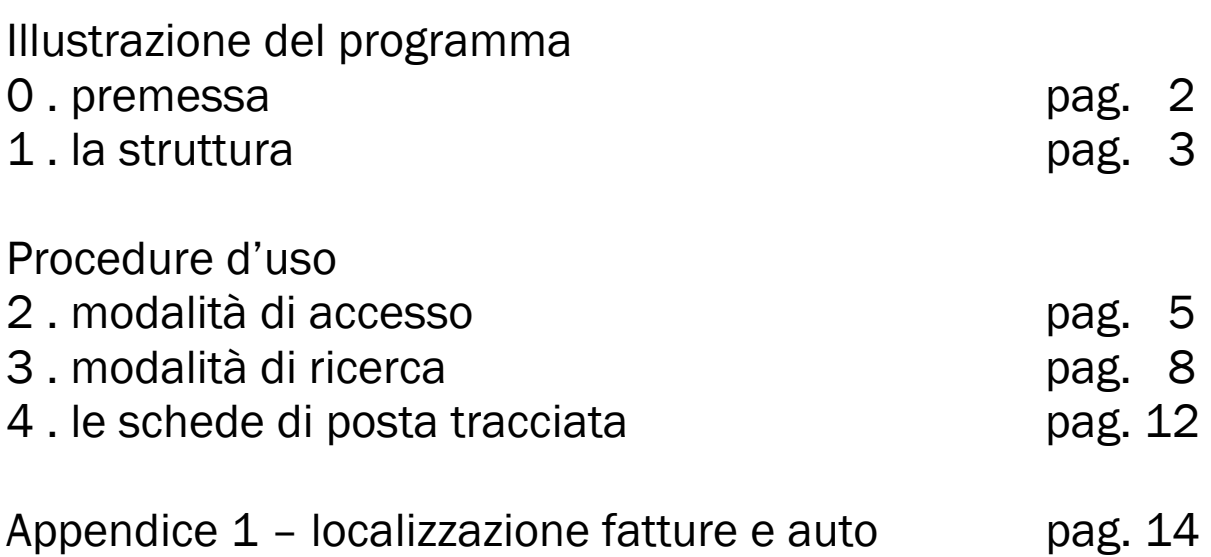

A cura di Silvia Bergna (Area Gestione Servizi e Infrastrutture – Servizio Posta Protocollo Archivio) Giugno 2011

Il presente documento (da pag. 5) è ISTRUZIONE OPERATIVA "Registrazione posta tracciata" SPPA/IOP 11.001 del 24 giugno 2011

## 0 . premessa

Ad oggi tutta la gestione della posta cartacea del Politecnico di Milano non si avvale di alcuno strumento gestionale.

Le risorse condivise a livello di ateneo (per noi sostanzialmente la rubrica disponibile on-line) non forniscono alcun dato che aiuti nella localizzazione di una persona.

Le comunicazioni ufficiali recitano che "a partire dal 1 giugno 2011, il dott. Pinco Pallino, si trasferisce dall'Area 1 alla Scuola Y", senza altra informazione che possa neppure aiutare a localizzarlo. Presso il settore posta del servizio PPA è fortemente radicata una tradizione orale che – pur supportata da elenchi autoprodotti – surroga questa carenza.

Oltre allo sforzo in sé, questo tipo di gestione evidenzia i suoi limiti quando:

- più persone si spostano contemporaneamente;
- più strutture cambiano nome e/o ubicazione;
- più persone hanno lo stesso nome;

Per la gestione della posta tracciata si sono fin qui registrati su quaderni i dati ritenuti indispensabili alla ricostruzione di una consegna (vettore, numero di traccia, dati mittente, destinatario). Ma le operazioni di consegna della posta "con" i quaderni-firma" e la verifica "a sola lettura" dei dati riportati a mano, hanno creato non pochi disagi.

Si è pensato quindi di mettere a punto un data-base per localizzare le persone (DLP) che potesse anche servire a gestire gli aspetti legati alla consegna della posta tracciata, dopo aver verificato con i colleghi dell'allora Area Servizi Informatici che non esiste nulla di analogo già presente a livello di ateneo.

Una prima analisi della rubrica fornisce gli ordini di grandezza:

- circa 4000 persone
- circa 160 strutture

Escluso l'uso di excel per un insieme così articolato (n via sperimentale - da tre mesi - è stato utilizzato excel per registrare i plichi del Servizio Progetti Internazionali – Area CRE) e dopo un tentativo di uso di Acces, la scelta è caduta su File Maker, programma di facile gestione (anche da non-informatici), attualmente installato su 4 postazioni del sevizio Posta Protocollo Archivio.

Almeno due le più intuibili prospettive di miglioramento::

- a. condivisione dello strumento di ricerca/registrazione da parte di più servizi, ciascuno dei quali potrebbe aggiungere informazioni condivise (ad es. i referenti per i ticket o i responsabili per la sicurezza);
- b. possibilità di "firmare" i file sia presso la sede del servizio Posta Protocollo Archivio, sia utilizzando dispositivi mobili (ad es. tablet) con caricati le schede di posta tracciata, altrimenti dette documenti di trasporto;

Quello che qui viene illustrato è quindi solo un prototipo che risponde ad un'esigenza impellente e che ci è servito per meglio definire ciò di cui abbiamo bisogno.

## 1 . la struttura

Il data-base relazionale è costituito da due file integrati di File Maker.

#### 1. a - DLP schede di localizzazione.fp7

Contiene le informazioni relative a persone e a strutture del Politecnico che ricevono posta sia interna che esterna e si articola in 3 tabelle/schede:

SCHEDA ISTITUZIONALE = contiene i riferimenti formali di istituzione di un'area, di un dipartimento o di un centro (determina, nome in forma estesa ed in sigla, …). E' il livello più alto, che contiene dati comuni a strutture e persone.

SCHEDA STRUTTURA = contiene i dati del livello intermedio (ad es. tra l'area e la persona). Descrive soprattutto l'articolazione dei servizi dell'amministrazione centrale. Qui iniziano a comparire le localizzazioni, dove un servizio può avere diverse "sedi". Accanto all'indirizzo di ciascuna sede viene evidenziata la "sigla" di consegna.

SCHEDA PERSONA = contiene i dati di tutte le persone che lavorano al Politecnico. Viene indicato – oltre al nome e cognome – la struttura di afferenza, l'eventuale ruolo ricoperto, l'indirizzo di consegna posta personale, la "sigla" per la consegna postale.

Naturalmente – e soprattutto nella SCHEDA STRUTTURA - si possono effettuare ricerche per ciascuno dei campi presenti in una scheda, quindi se non mi ricordo il nome del SAD del dipartimento di energia, effettuerò una ricerca compilando i due campi interessati. Analogamente, se non mi ricordo di quale dipartimento è direttore il prof. Secchi, potrei effettuare una ricerca altrettanto efficace. Indicazioni più dettagliate al punto 3 di questo documento.

Questo file è pensato in modalità di "sola lettura" in associazione al file DLP schede di posta tracciata.fp7, mentre è prevista una manutenzione costante in modalità amministratore. E' in questo file che si effettueranno le ricerche, si individuerà la "casella di consegna", per poi passare a compilare la scheda di posta tracciata.

#### 1.b - DLP schede di posta tracciata.fp7

Le schede sostituiscono i registri cartacei dove fino a ieri si registravano i dati della posta tracciata. Si avevano tanti registri quante erano le strutture interessate al "giro posta" e questi uscivano con la corrispondenza per rientrare (debitamente firmati) a fine giornata.

Ora le schede contengono gli stessi dati (vettore, numero di traccia, dati mittente, destinatario) e la stampa di ciascuna scheda accompagna la corrispondenza in consegna.

Anche questa scheda rientrerà – debitamente firmata – a consegna effettuata, ma i dati di traccia saranno consultabili sempre, anche quando il registro cartaceo sarebbe stato indisponibile.

Le registrazioni nelle schede di posta tracciata consentono ricerche più rapide e contestuali, ben diverse dalle consultazioni a mano di nn registri cartacei.

Le informazioni relative alle strutture (dati relativi al nome del dipartimento, dell'area e/o del servizio) sono contenute nel file DLP schede di localizzazione e vengono compilate automaticamente nelle schede del file "DLP schede di posta tracciata".

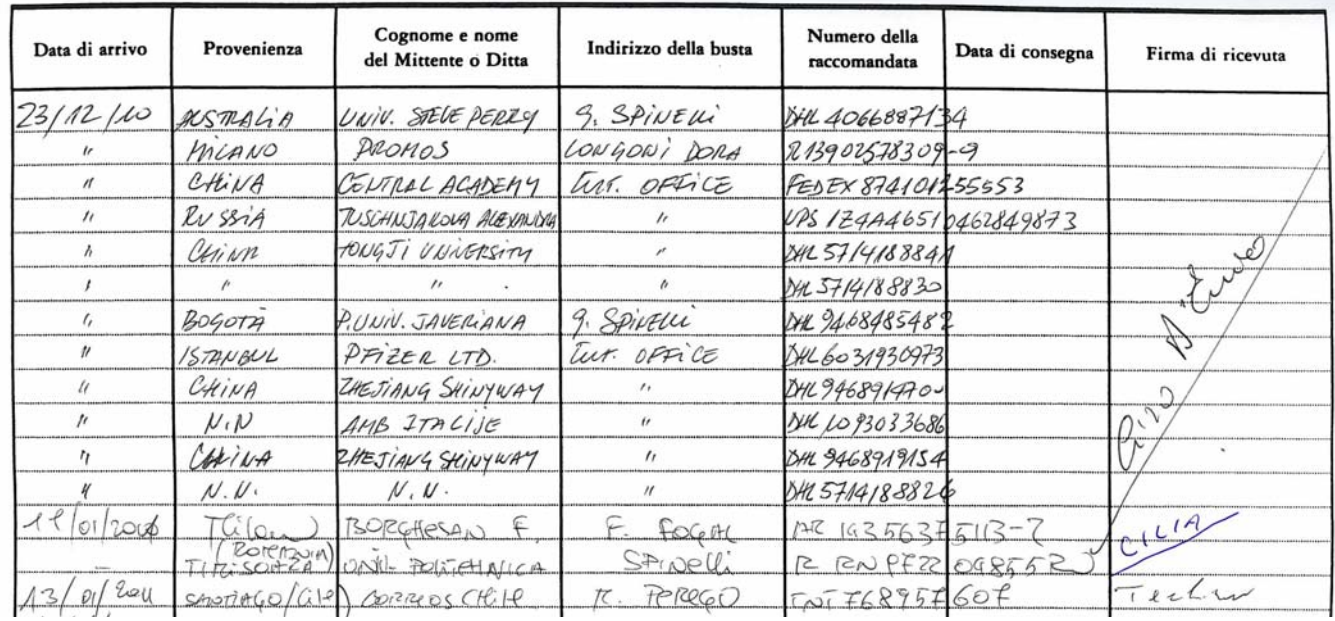

#### Un esempio di pagina di un registro di consegna della posta tracciata

#### ACRE - Servizio Progetti Internazionali

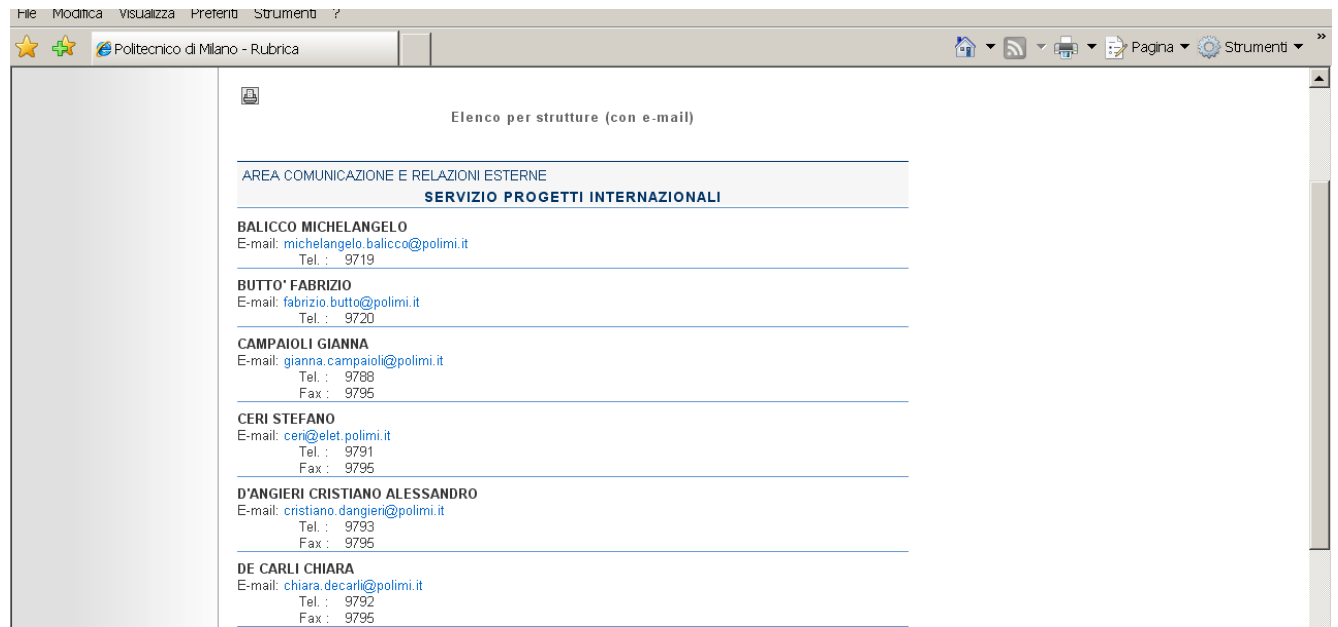

Estratto dalla rubrica di Ateneo – ACRE – Servizio Progetti Internazionali

Prototipo di data-base per la localizzazione di persone e servizi

## 2 . modalità di accesso

Identificarsi ad una postazione CEDA

Cliccare sull'icona "risorse del computer"

Selezionare il disco Z, condiviso a tutte le utenze del servizio SPPA

Aprire la cartella FM per SPPA, si visualizzano le seguenti risorse:

- due cartelle di servizio (prove e salvataggi 2011) che verranno illustrate al punto …

----------------------------------------------------------------------------------------------------------------------------------------------------------------

- due file: DLP schede di localizzazione.fp7
	- DLP schede di posta tracciata.fp7

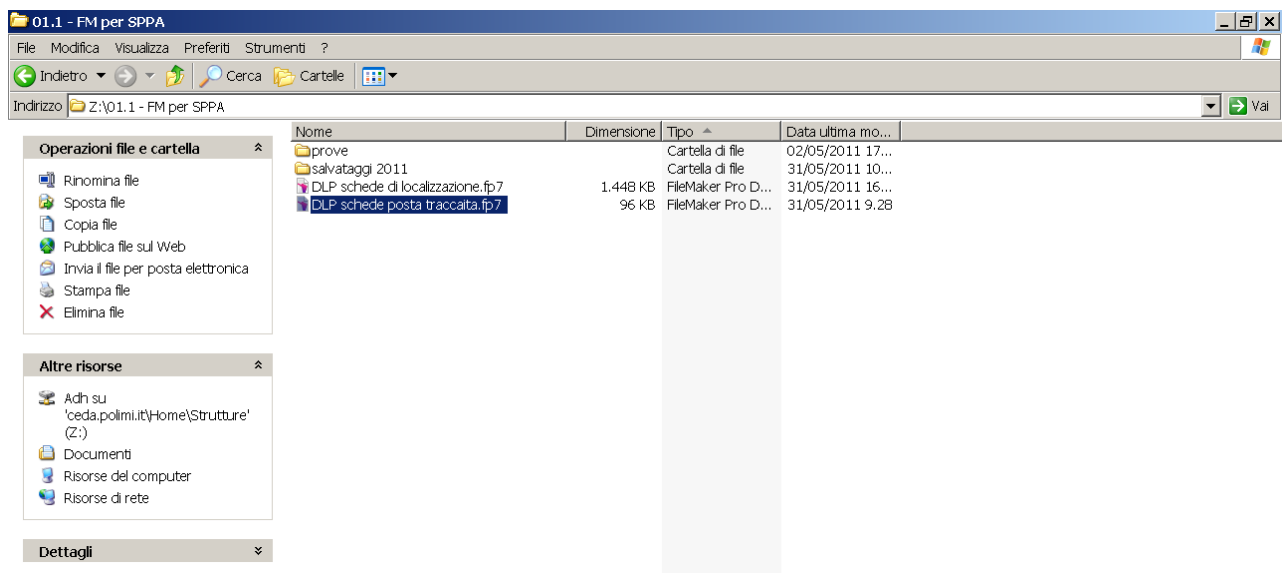

Dalla cartella del disco Z: FM per SPPA, cliccare sul file "DLP schede di posta tracciata.fp7" Compare questa finestra di dialogo, nella quale si inseriranno le seguenti credenziali:

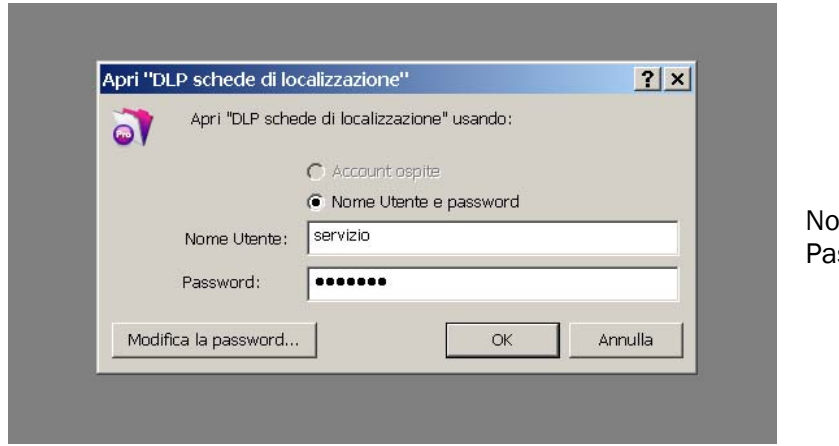

ome utente: servizio ssword: rosaria

Si visualizza l'ultima scheda utilizzata:

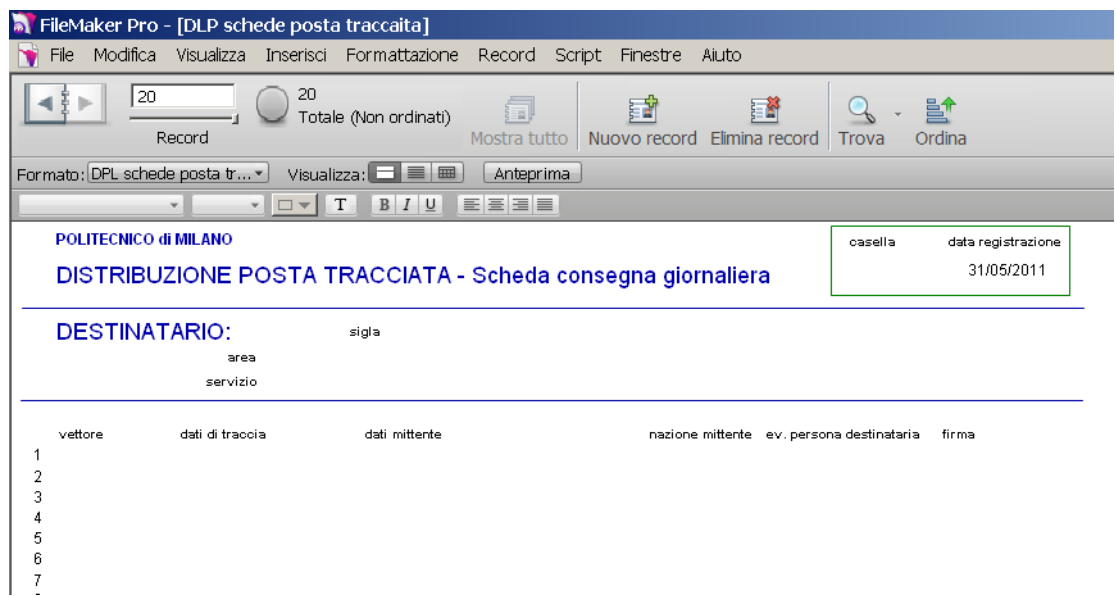

Occorre ora predisporre l'apertura del file associato (DLP schede di localizzazione.fp7) procedendo nel seguente modo:

- cliccare su "finestre" nel primo menu orizzontale

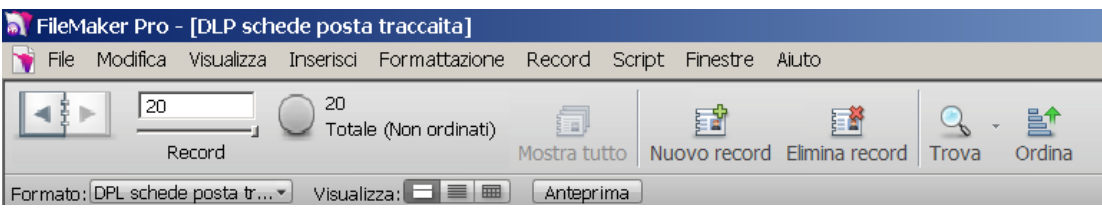

- passare quindi il puntatore su "mostra finestra";
- si visualizza la scritta DLP schede di localizzazione.fp7, che si cliccherà

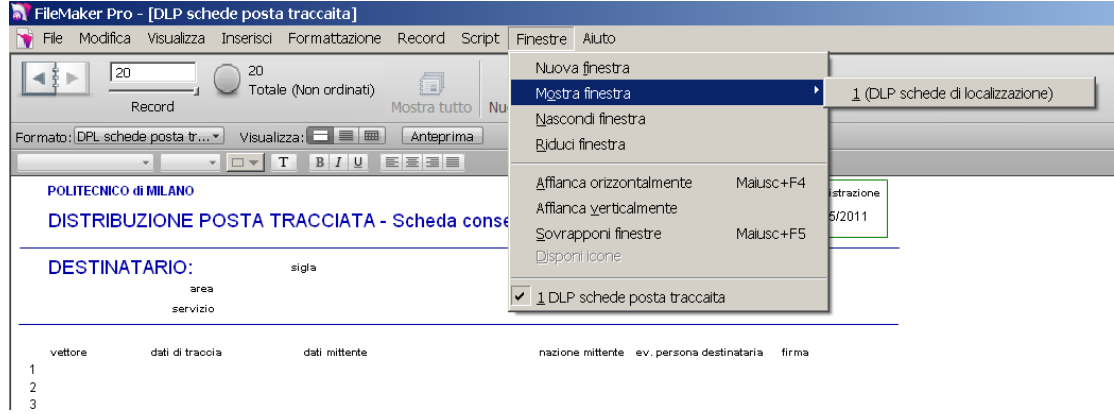

Si apre quindi il file DLP schede di localizzazione.fp7 (con queste credenziali in sola modalità di lettura).

Per tornare ad utilizzare le schede di posta tracciata occorre cliccare su Finestre, e nel pannello grigio che si presenta, selezionare e cliccare sulla scritta: DLP schede di posta tracciata.fp7

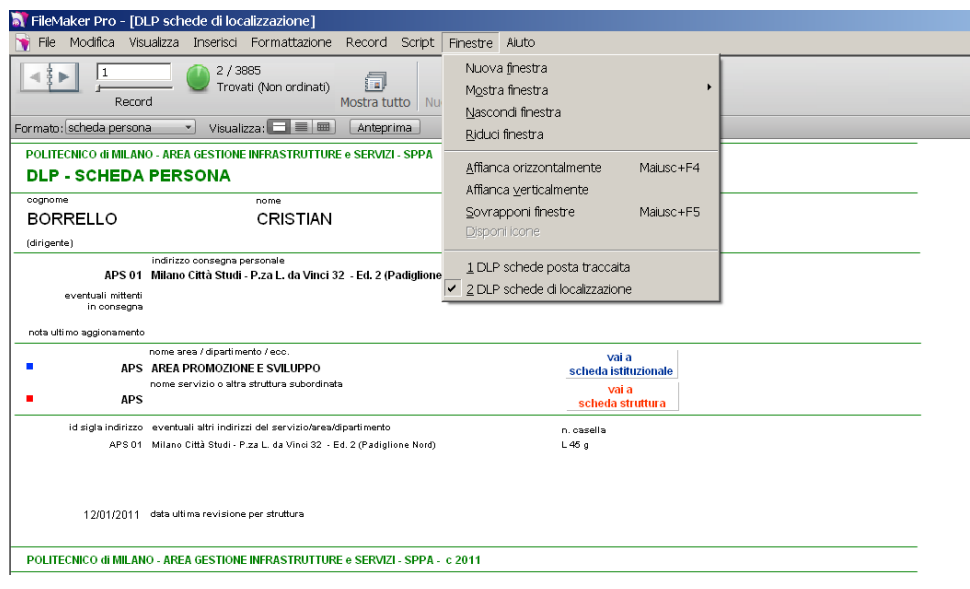

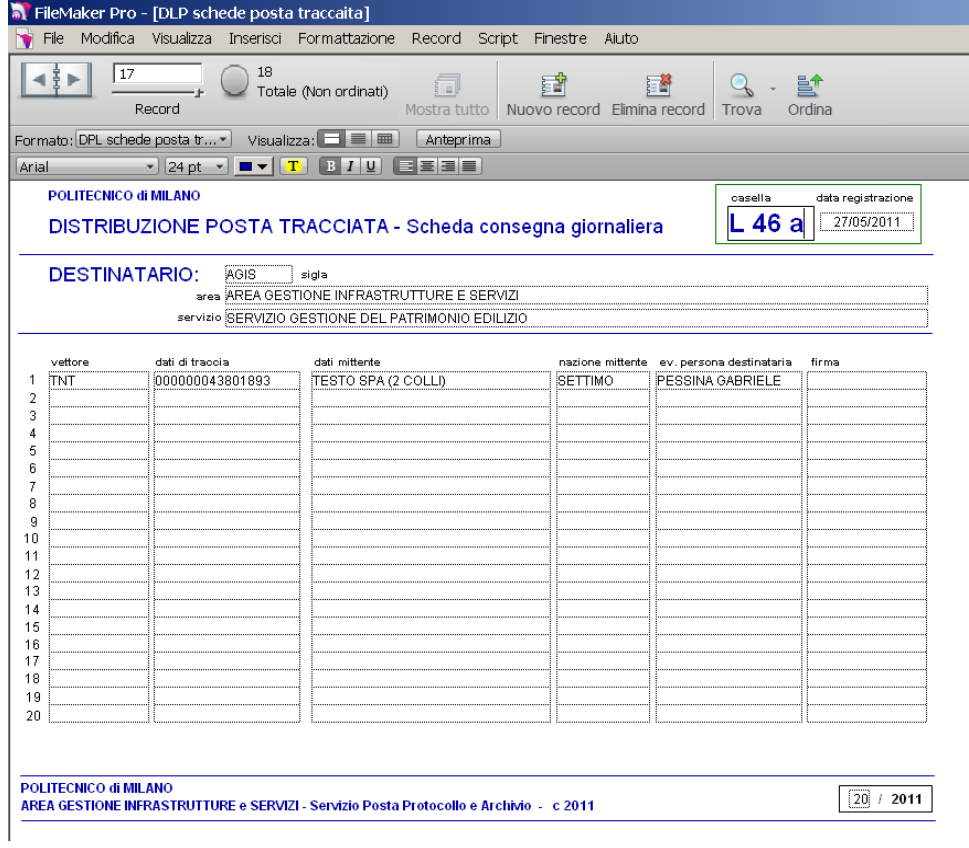

## 3 . modalità di ricerca

#### 3. 0 - DLP Schede di localizzazione - Modalità di sola lettura

Due i menù orizzontali di gestione:

menu gestione file = si userà la funzione "Finestre" per passare da un file all'altro

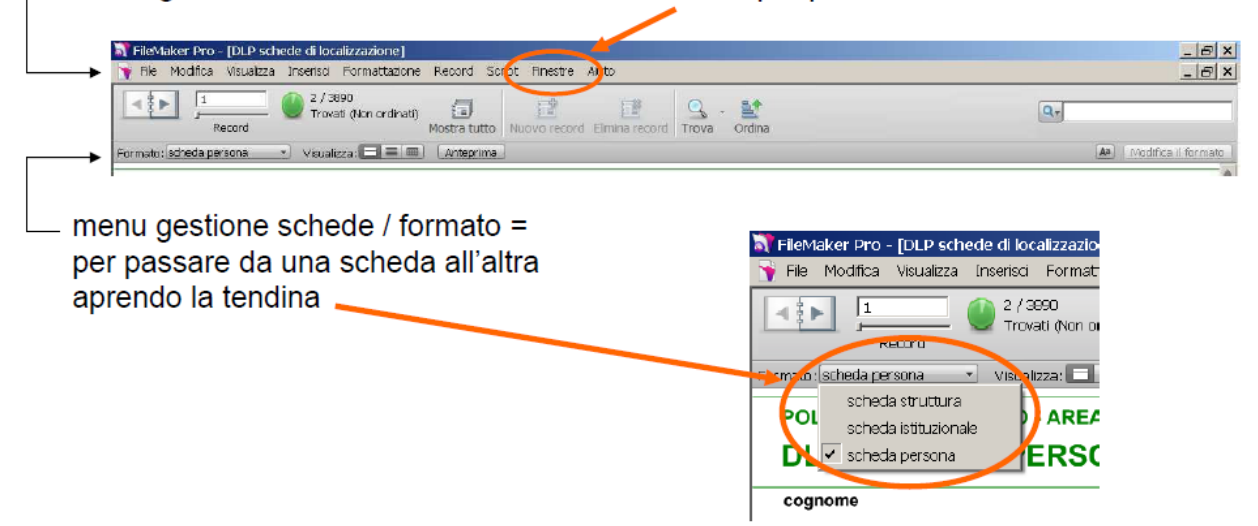

Nella modalità di sola lettura sono possibili tutte le ricerche mentre è impossibile variare il contenuto dei campi già compilati.

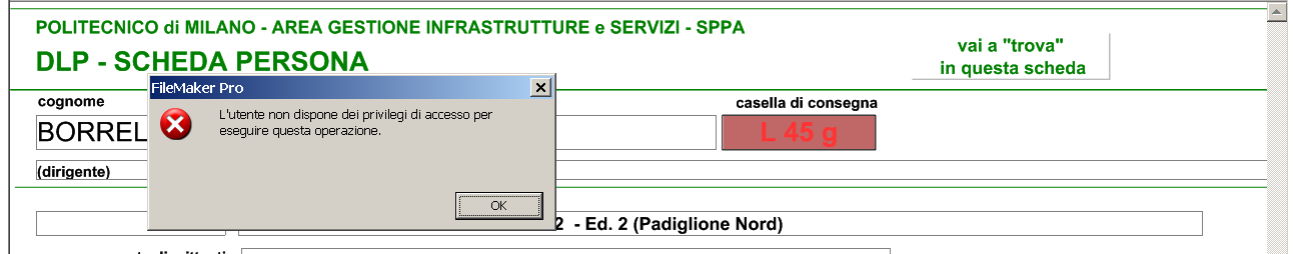

Posizioniamoci – utilizzando l'opzione Finestre nel primo menu orizzontale – sul file "DLP Schede di localizzazione", verificando di essere sulla "scheda persona"

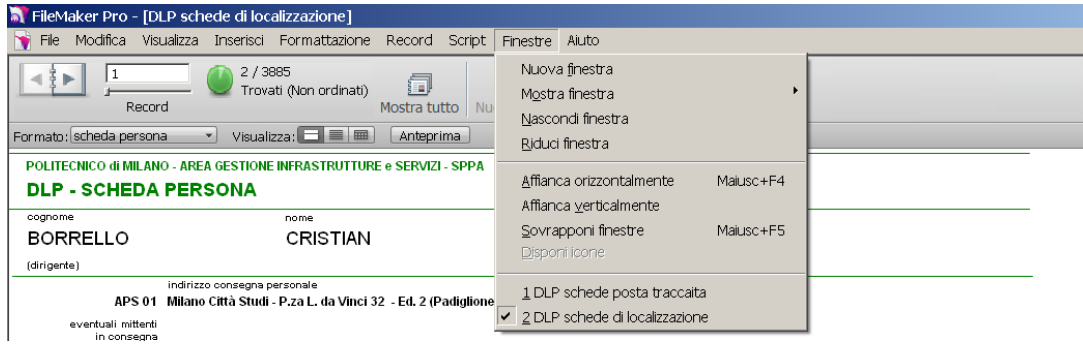

Prototipo di data-base per la localizzazione di persone e servizi

#### ---------------------------------------------------------------------------------------------------- 3.1 - RICERCA RAPIDA

Per una ricerca rapida si può digitare la parola "nota" nel campo di "ricerca rapida" + INVIO

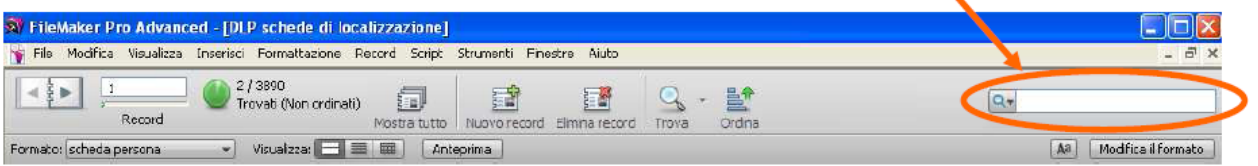

Digitando "Cavazzana", questa è la scheda persona corrispondente:

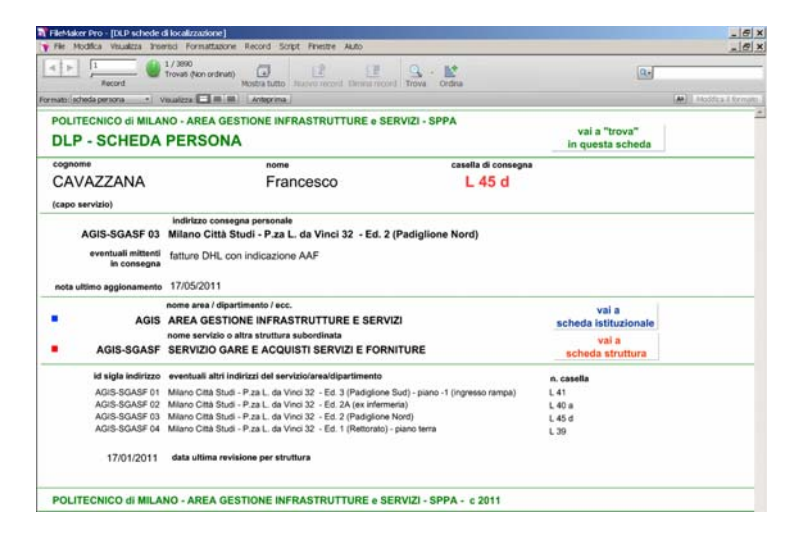

Queste le principali informazioni:

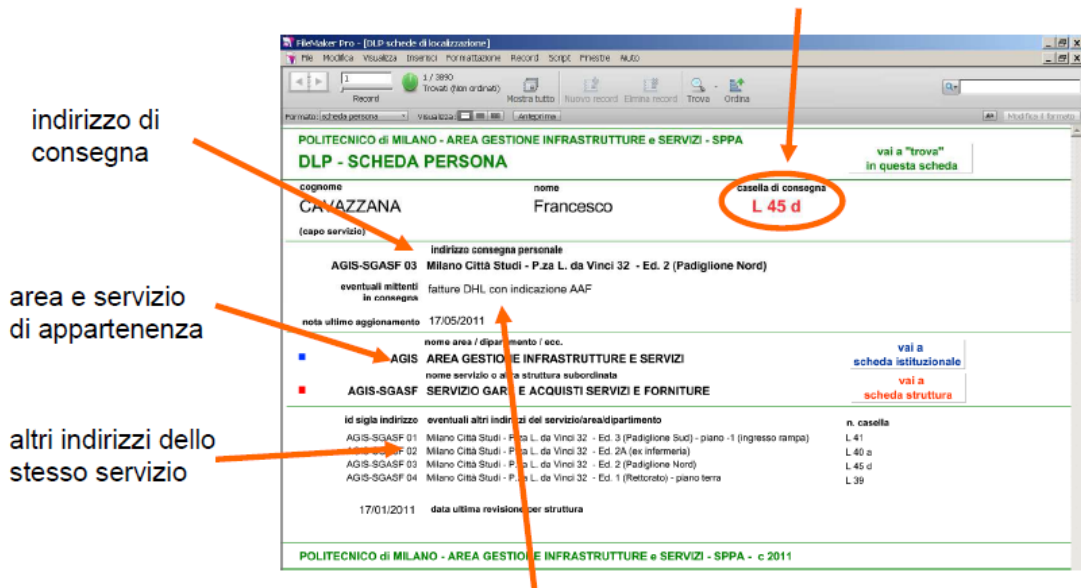

casella di consegna

eventuali indicazioni per assegnazioni postali

Prototipo di data-base per la localizzazione di persone e servizi

#### ---------------------------------------------------------------------------------------------------- 3.2 - RICERCA PER CAMPI

Due le possibilità per passare in modalità "trova":

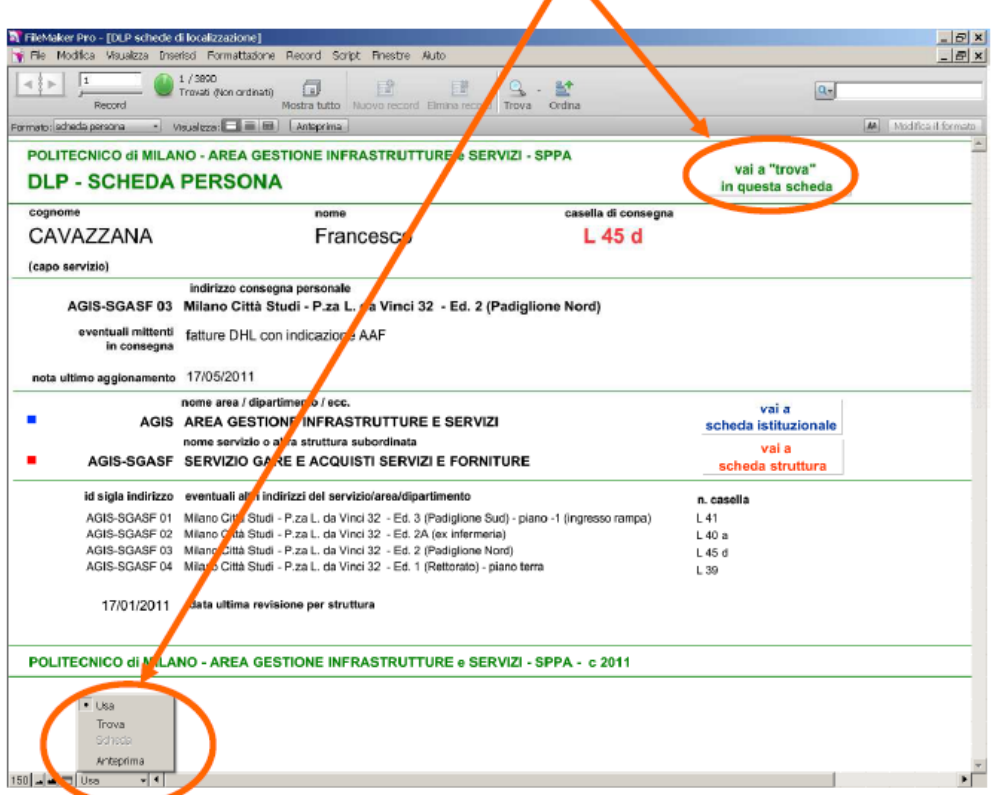

Volendo localizzare dove consegnare un pacco per l'Area Servizi Residenziali, compilo il campo "nome area" e clicco su "esegui ricerca" o premo "invio"

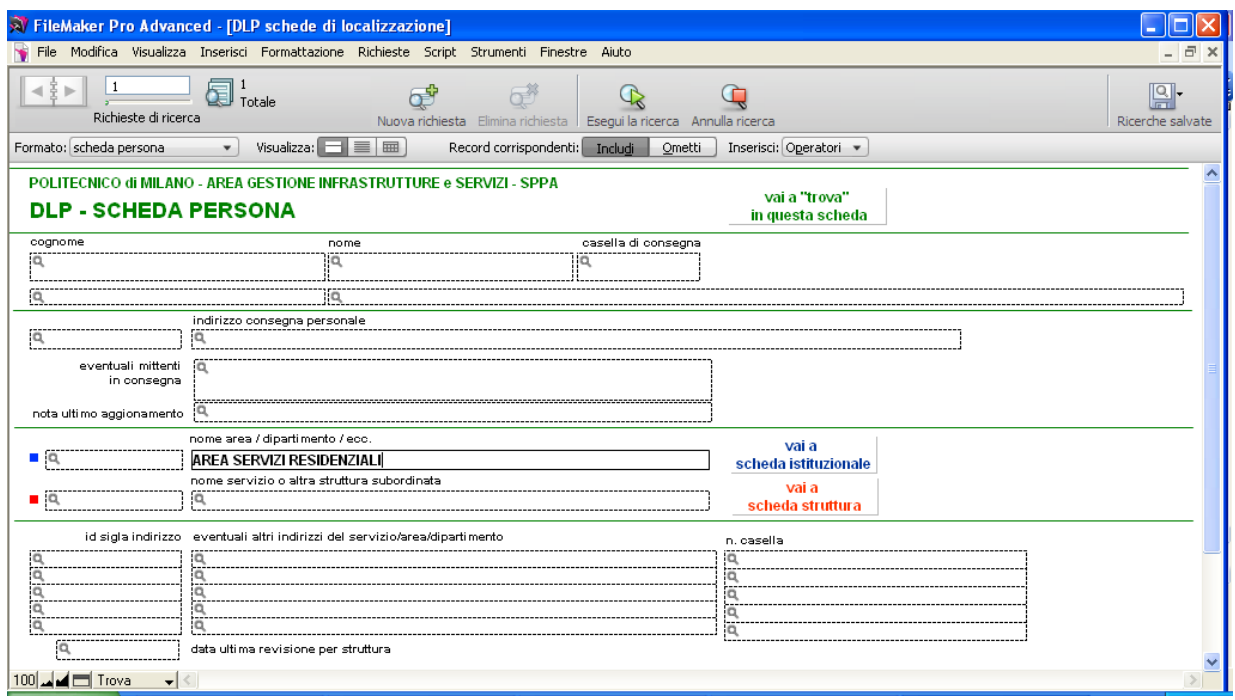

Prototipo di data-base per la localizzazione di persone e servizi

#### Ecco come si presenta il risultato della ricerca:

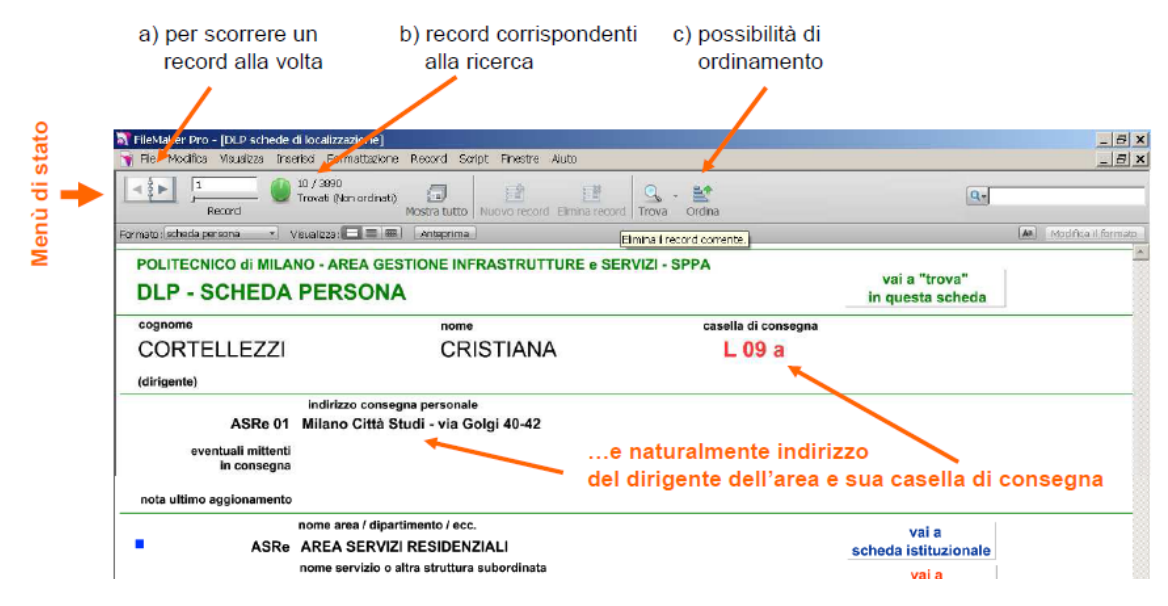

----------------------------------------------------------------------------------------------------------------------------------------------------------------

Utilizzando i comandi del "menù di stato", scopriamo che non esistono altri indirizzi di consegna.

#### Altro esempio di ricerca:

si deve consegnare una raccomandata per il responsabile del Servizio Atti Convenzionali, si imposterà quindi una ricerca con Servizio Atti Convenzionali, selezionando dal menù a tendina (capo servizio):

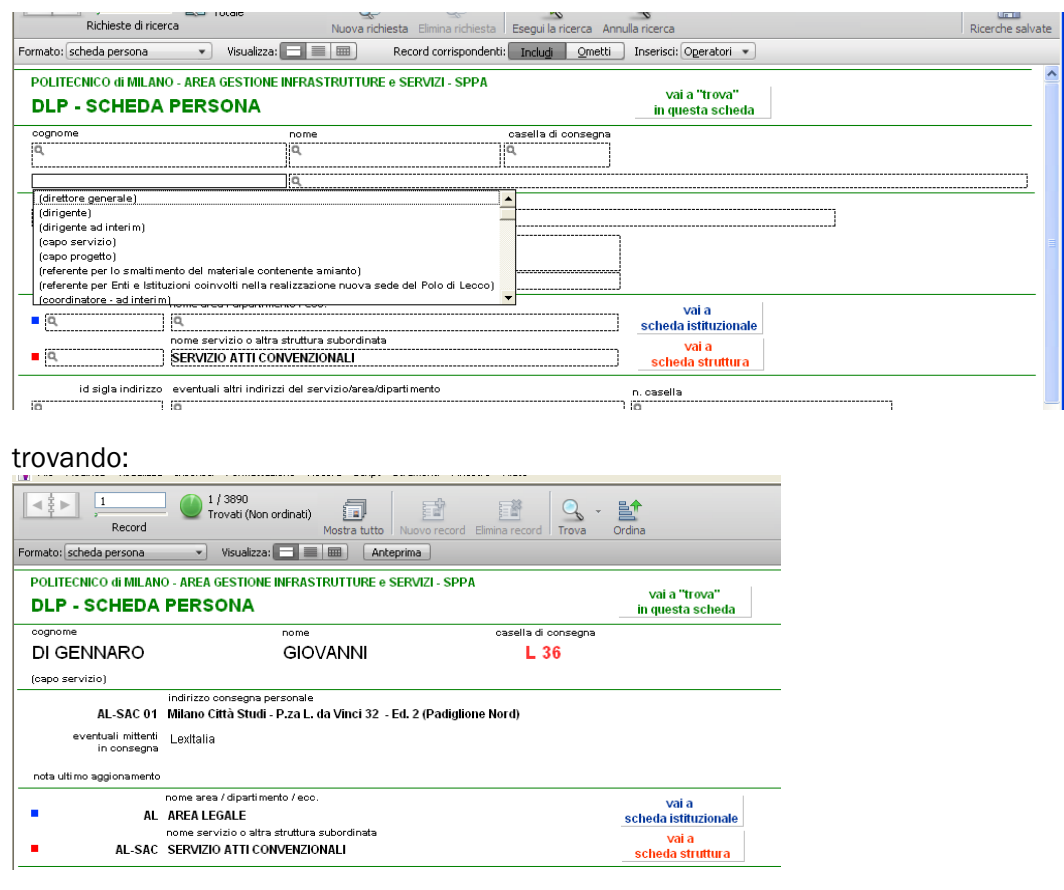

# 4 . le schede di posta tracciata

Torniamo alla registrazione della posta tracciata, con destinatario un interno del Politecnico, ad es. Paola Bertoli del Servizio Studi in staff alla Direzione Generale.

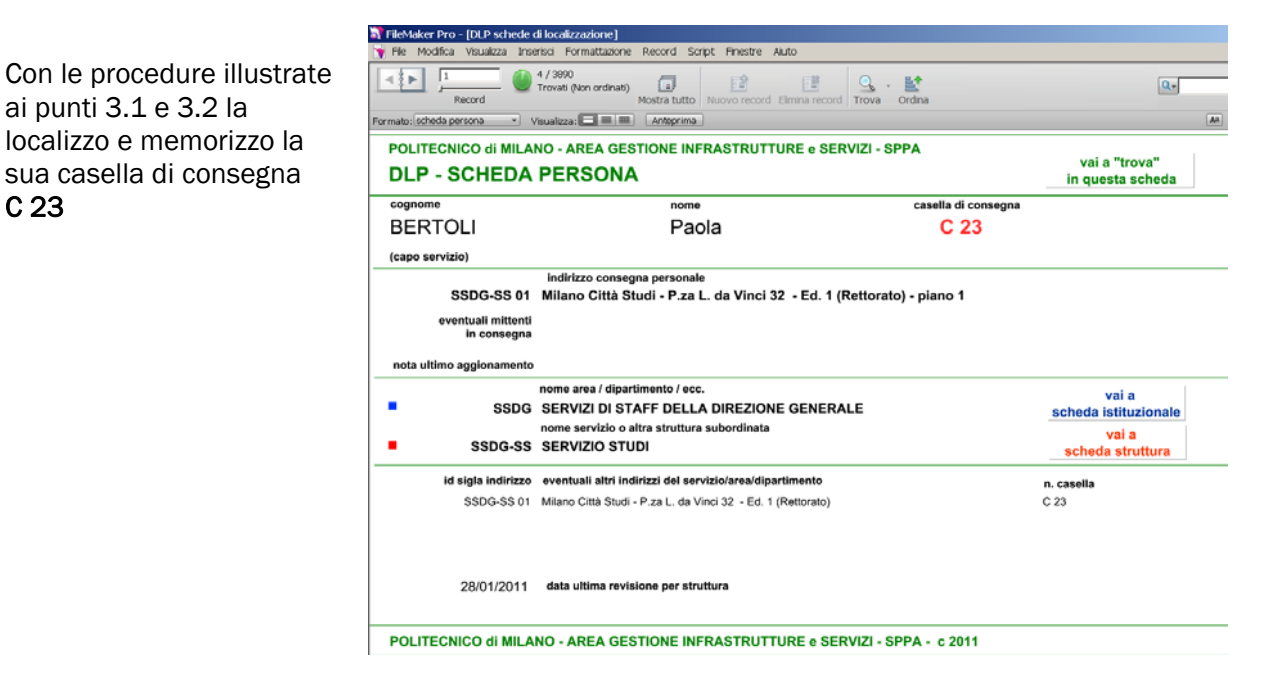

Utilizzando il menù orizzontale passo alla scheda DLP schede di posta tracciata.fp7 e da qui seleziono - nel menù record – l'opzione "nuovo record":

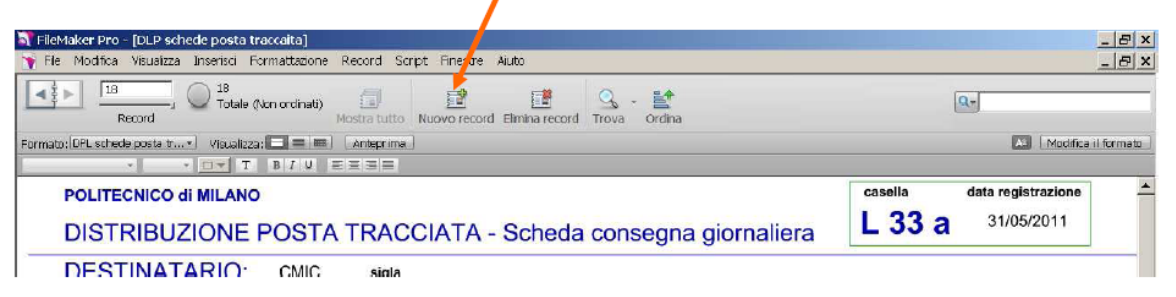

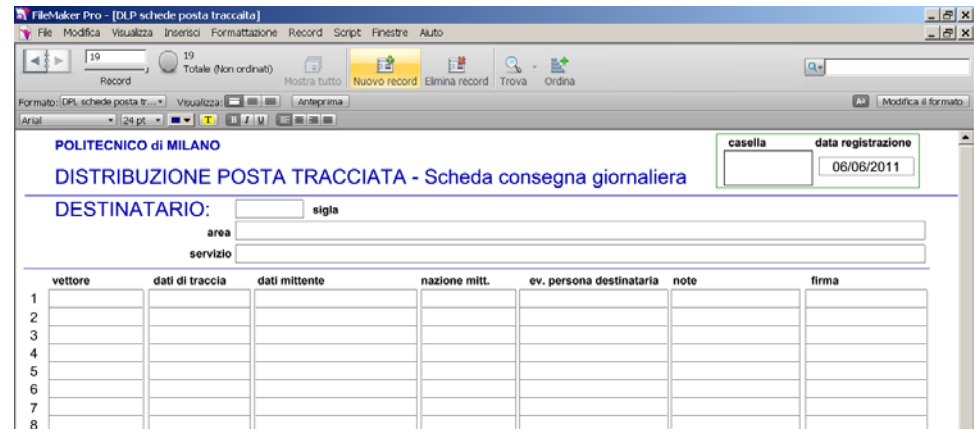

Inseriti i dati della casella di consegna (in questo caso C 23),

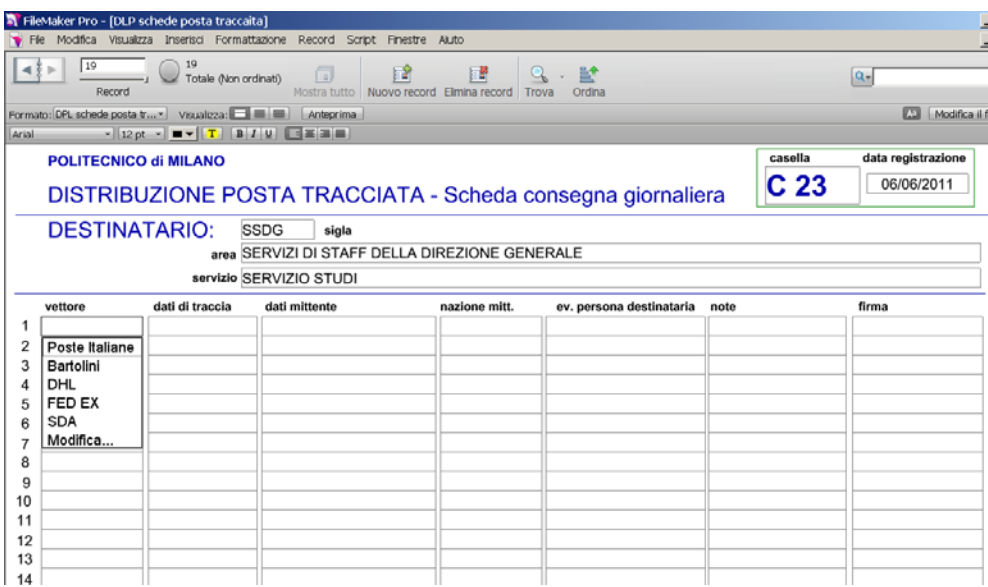

si compilano i campi dell'area e del servizio

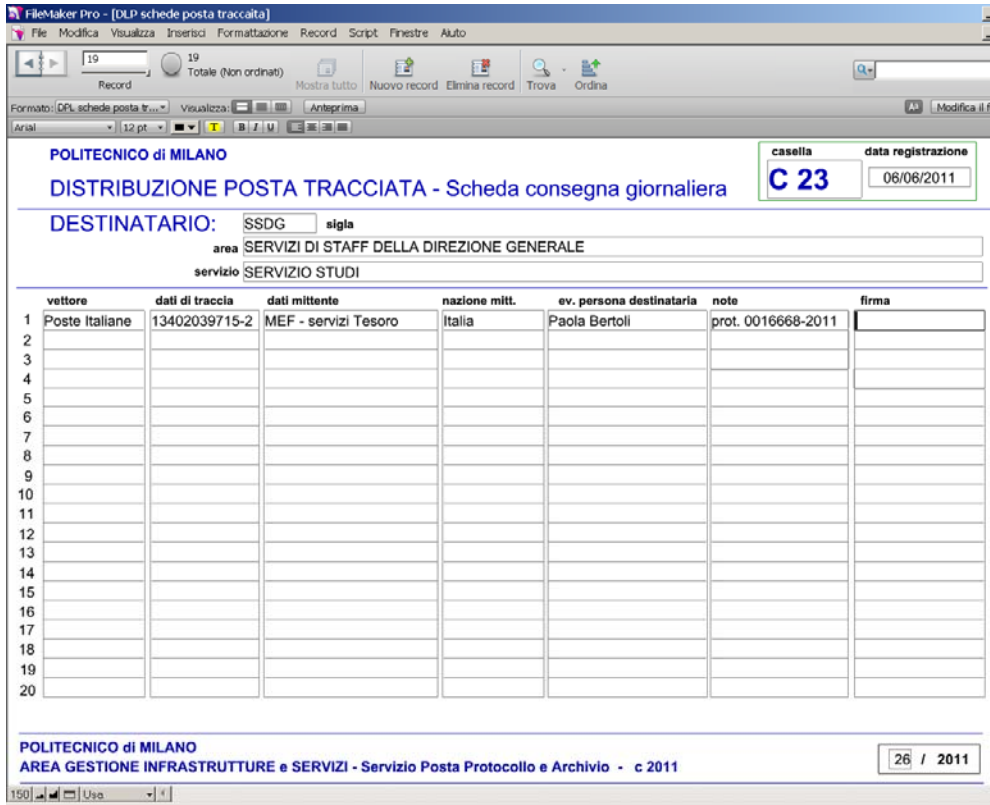

Ogni casella di recapito, una nuova scheda, che accompagnerà il plico e che ritornerà firmata a cura del destinatario.

27 giugno 2011

#### Appendice 1 – localizzazione fatture e auto

Alcune fatture vengono indirizzate genericamente al "Politecnico di Milano". Una volta scoperto il destinatario "interno", viene compilato nella scheda-persona il campo "eventuali mittenti in consegna", così da agevolare la consegna per le volte successive.

#### Esempio:

consegna fattura "Miorelli"

Scrivo "miorelli" nel campo "eventuali mittenti in consegna"

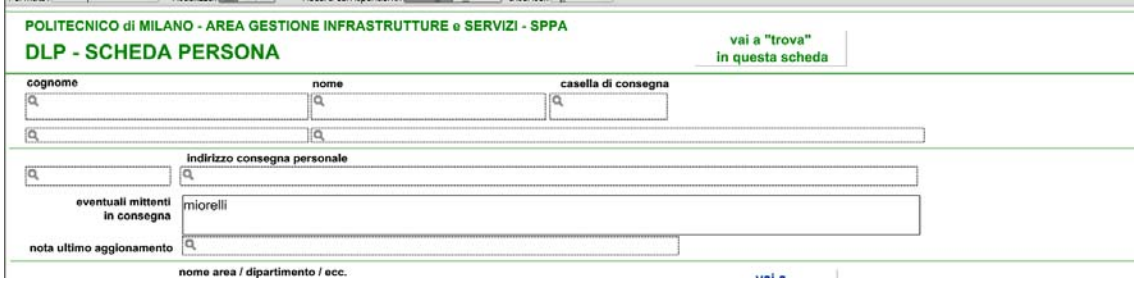

E si scopre che è da consegnare a Luciano Azzoni:

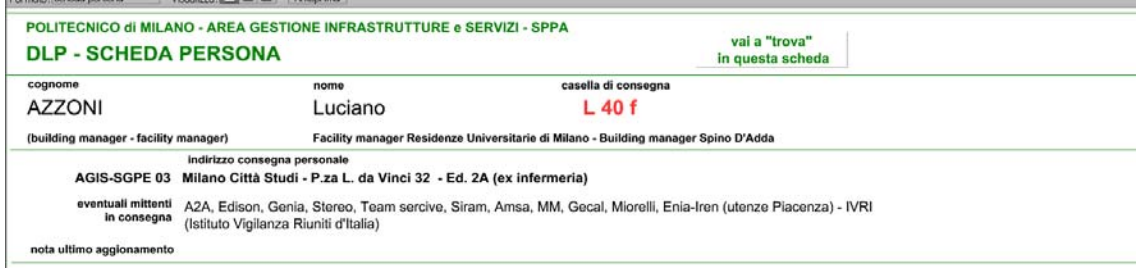

---------------------------------------------------------------------------------------------------------------------------------------------------------------- Analogamente, su indicazioni fornite dall'economo Ettore Ceriani, sono state inserite le targhe dei veicoli dell'amministrazione:

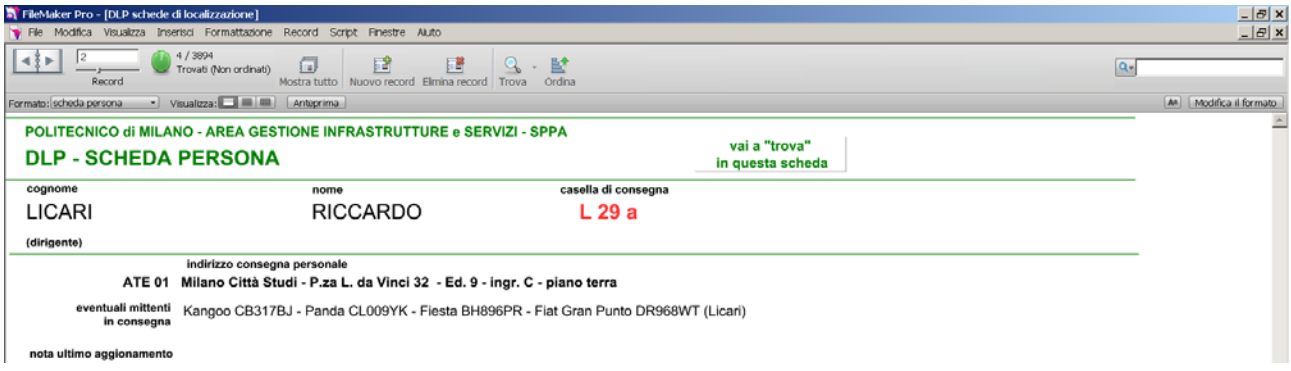

Dove nell'esempio sopra riportato sono indicati i veicoli dell'Area Tecnica Edilizia